## How to log into the Munch & Move eLearning program training

- Step 1. Go to the Home page.
- **Step 2.** Enter your **personal email address** (the email you registered with) in the top right corner of the screen.

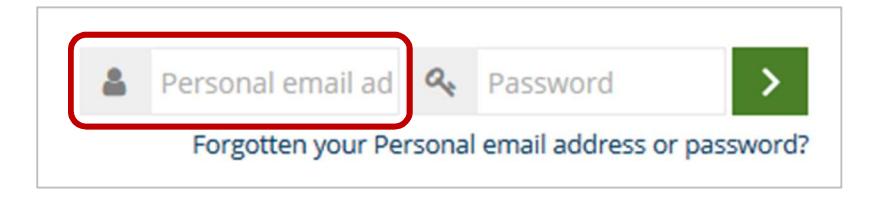

Step 3. Enter your password

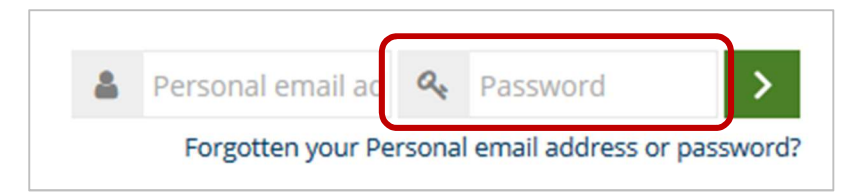

Step 4. Click on the green login button.

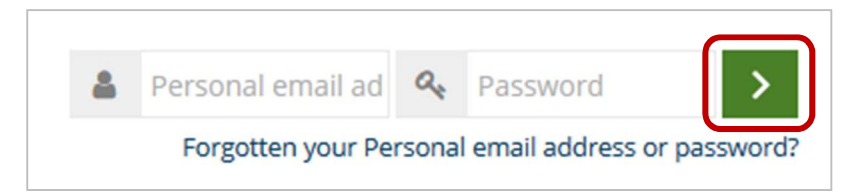

 Or you can log in via the Login page https://munchandmove.com.au/login/index.php

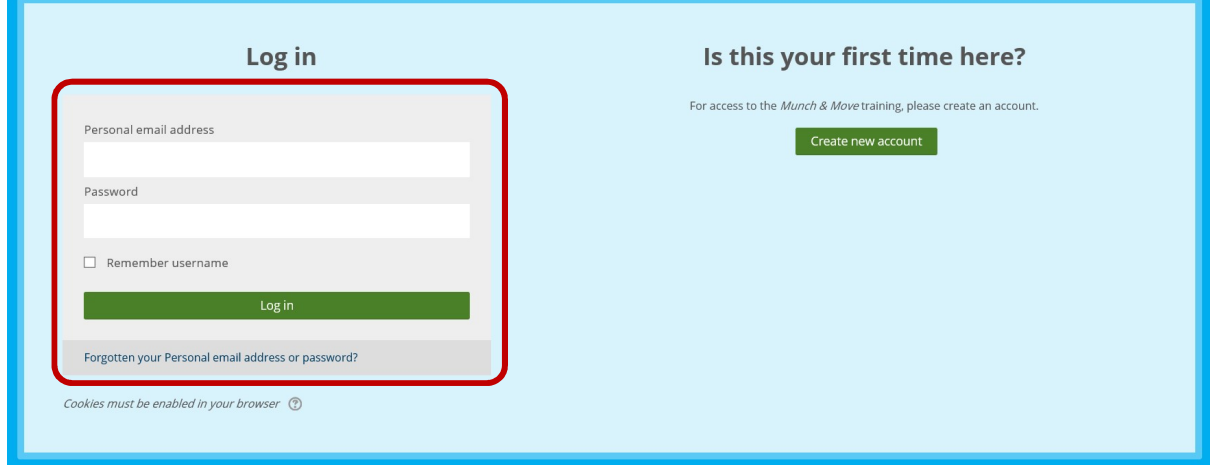